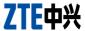

# ZTE Open WCDMA/GSM Mobile Phone User Manual

#### **About This Manual**

Thank you for choosing this ZTE mobile device. In order to keep your device in its best condition, please read this manual and keep it for future reference.

#### Copyright

#### Copyright © 2013 ZTE CORPORATION

#### All rights reserved.

No part of this publication may be quoted, reproduced, translated or used in any form or by any means, electronic or mechanical, including photocopying and microfilm, without the prior written permission of ZTE Corporation.

#### **Notice**

ZTE Corporation reserves the right to make modifications on print errors or update specifications in this guide without prior notice. This manual has been designed with the utmost care to ensure the accuracy of its content. However, all statements, information and recommendations contained therein do not constitute a warranty of any kind, either expressed or implied. Please refer to chapter For Your Safety to be sure to use your phone properly and safely.

We offer self-service for our smart terminal device users. Please visit the ZTE official website (at <a href="www.zte.com.cn">www.zte.com.cn</a>) for more information on self-service and supported product models. Information on the website takes precedence.

#### Disclaimer

ZTE Corporation expressly disclaims any liability for faults and damages caused by unauthorized modifications of the software.

Images and screenshots used in this manual may differ from the actual product. Content in this manual may differ from the actual product or software.

#### **Trademarks**

ZTE and the ZTE logos are trademarks of the ZTE Corporation.

The *Bluetooth*<sup>®</sup> trademark and logos are owned by the Bluetooth SIG, Inc. and any use of such trademarks by ZTE Corporation is under license.

The microSD logo **S** is a trademark of the SD Card Association. Other trademarks and trade names are the property of their respective owners.

Version No.: R1.0

Edition Time: 2013.3.5

# Contents

| ZTE Open                                           | 1  |
|----------------------------------------------------|----|
| WCDMA/GSM Mobile Phone                             | 1  |
| User Manual                                        | 1  |
| About This Manual                                  | 2  |
| Copyright                                          | 2  |
| Copyright © 2013 ZTE CORPORATION                   | 2  |
| All rights reserved                                | 2  |
| Notice                                             | 2  |
| Disclaimer                                         | 3  |
| Trademarks                                         | 3  |
| Version No.: R1.0                                  | 3  |
| Contents                                           | 4  |
| Getting Started                                    | 10 |
| Getting to Know Your Phone                         | 10 |
| Knowing the Keys                                   | 12 |
| Installing the SIM Card, microSD Card, and Battery | 12 |

|         | Charging the Battery                  | 15 |
|---------|---------------------------------------|----|
|         | Powering On/Off                       | 16 |
|         | Setting Up for the First Time         | 16 |
|         | Locking/Unlocking the Screen and Keys | 17 |
|         | Using the Touch Screen                | 18 |
|         | Getting to Know the Home Screen       | 19 |
| Pe      | rsonalizing                           | 21 |
| . •     | Changing the System Language          |    |
|         | Setting the Date and Time             |    |
|         | Changing Ringtone Sound               |    |
|         | Turning On/Off Other Sounds           |    |
|         | Adjusting Volumes                     |    |
|         | Switching to Vibration Mode           |    |
|         | Applying New Wallpaper                |    |
|         | Changing Screen Brightness            |    |
|         | Protecting Your Phone With Phone Lock |    |
| Kn      | nowing the Basics                     | 25 |
|         | Monitoring the Phone Status           |    |
|         | Managing Notifications                |    |
|         | Rearranging the Favorites Apps        |    |
|         | Entering Text                         |    |
|         | Opening and Switching apps            |    |
| <u></u> | onnecting to Networks and Devices     |    |
|         | Connecting to Mobile Networks         |    |
|         | Connecting to Wiobile Networks        |    |
|         | Connecting to Mi-1 i                  | 3  |

| Connecting to Bluetooth Devices     | 33 |
|-------------------------------------|----|
| Sharing Your Mobile Data Connection | 34 |
| Phone Calls                         | 36 |
| Placing and Ending Calls            |    |
| Answering or Rejecting Calls        | 36 |
| Working With the Call Log           | 37 |
| Calling Your Contacts               | 38 |
| Using Options During a Call         | 38 |
| Adjusting Your Call Settings        | 38 |
| Contacts                            | 39 |
| Checking Contact Details            | 39 |
| Adding a New Contact                | 40 |
| Importing Contacts                  | 40 |
| Working With Favorite Contacts      | 41 |
| Searching for a Contact             | 41 |
| Editing Contacts                    | 41 |
| Email                               | 43 |
| Set Up the First Email Account      | 43 |
| Checking Your Emails                |    |
| Responding to an Email              | 44 |
| Writing and Sending an Email        | 45 |
| Adding and Editing Email Accounts   | 45 |
| Messages                            | 47 |
| Opening the Messaging Screen        |    |
| Sending a Text Message              |    |

| Replying to a Message                  | 48 |
|----------------------------------------|----|
| Deleting Messages or Threads           | 48 |
| Calendar                               | 49 |
| Viewing Your Calendars and Events      |    |
| Creating an Event                      | 50 |
| Editing or Deleting an Event           | 51 |
| Changing Calendar Settings             | 51 |
| Browser                                | 52 |
| Opening the Browser and a Web Page     |    |
| Working With an Opened Page            | 52 |
| Using Multiple Browser Tabs            | 53 |
| Using Bookmarks                        | 54 |
| Changing Browser Settings              | 55 |
| HERE Maps                              | 56 |
| Activating Location Services           |    |
| Getting Your Location                  |    |
| Searching for a Location               | 56 |
| Getting Directions to Your Destination |    |
| Camera                                 | 58 |
| Capturing a Photo                      |    |
| Recording a Video                      |    |
| Gallery                                |    |
| Opening Gallery                        |    |
| Working With Pictures                  |    |
|                                        |    |

| Music                           | 60 |
|---------------------------------|----|
| Viewing Your Music Library      | 60 |
| Playing Music                   |    |
| Video                           | 62 |
| Opening the Video Library       | 62 |
| Playing and Controlling Videos  | 62 |
| Deleting Video Files            | 62 |
| FM Radio                        | 63 |
| Scanning and Saving Channels    |    |
| Listening to FM Radio           | 63 |
| More Apps                       | 64 |
| Clock                           |    |
| Usage                           | 64 |
| Marketplace                     | 65 |
| Browsing and Searching for Apps |    |
| Installing Apps                 | 66 |
| Uninstalling an App             | 66 |
| Settings                        | 67 |
| Network & Connectivity          |    |
| Personalization                 | 68 |
| Privacy & Security              | 69 |
| Device                          | 70 |
| Troubleshooting                 | 73 |
| For Your Safety                 |    |
| i or roar oardly                |    |

| General Safety                              | 78 |
|---------------------------------------------|----|
| FCC Compliance                              | 79 |
| Radio Frequency (RF) Energy (U.S. & Canada) | 80 |
| Distraction                                 | 82 |
| Product Handling                            | 83 |
| Electrical Safety                           | 8  |
| Radio Frequency Interference                | 89 |
| Explosive Environments                      | 9  |
| Declaration of RoHS Compliance              | 92 |
| Disposal of Your Old Appliance              | 93 |
|                                             |    |

# **Getting Started**

# **Getting to Know Your Phone**

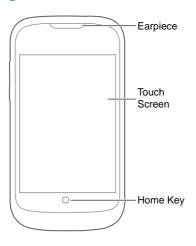

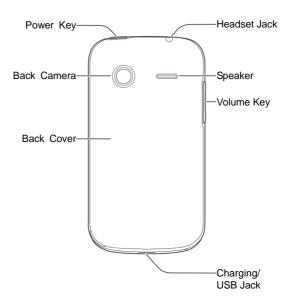

### **Knowing the Keys**

| Key        | Function                                                                                                    |  |
|------------|----------------------------------------------------------------------------------------------------|--|
| Power Key  | <ul> <li>Press and hold to turn on or off airplane mode, silence or ring incoming calls, power off, or restart.</li> <li>Press to switch your phone to sleep mode.</li> <li>Press to wake up your phone.</li> </ul> |  |
| Home Key   | <ul> <li>Touch to return to the Home Screen from<br/>any application or screen.</li> <li>Touch and hold to browse and close recently<br/>used applications.</li> </ul>                                              |  |
| Volume Key | Press or hold either end to turn the volume up or down.                                                                                                    |  |

# Installing the SIM Card, microSD Card, and Battery

Switch off your phone before installing or replacing the battery, the microSD card, or the SIM card.

1. Remove the back cover.

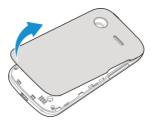

Hold the SIM card with the cut corner oriented as shown and slip it into the card holder.

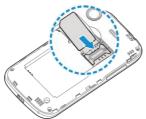

Open the microSD card holder, hold your microSD card with the metal contacts facing down and slide it in, and then close the card holder.

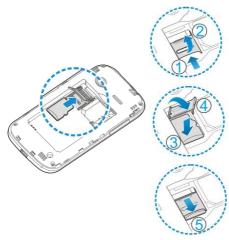

 Insert the battery by aligning the metal contacts on the battery with the metal contacts in the battery compartment.
 Gently push down on the battery until it clicks into place.

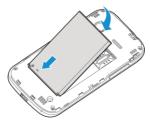

5. Press the cover gently back into place until you hear a click.

# Charging the Battery 错误! 未找到引用源。

When you first get your new phone you'll need to charge the battery.

**WARNING!** Use only ZTE-approved chargers and cables. The use of unapproved accessories could damage your phone or cause the battery to explode.

 Connect the adapter to the charging jack. Ensure that the adapter is inserted with the correct orientation. Do not force the connector into the charging jack.

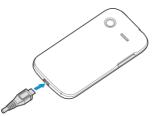

- Connect the charger to a standard AC wall outlet. If the phone
  is on, you'll see a charging icon papear on the status
  har
- 3. Disconnect the charger when the battery is fully charged.

# **Powering On/Off**

- Press and hold the Power Key to turn on your phone.
- To turn it off, press and hold the Power Key and select Power off from the Phone options menu.

# **Setting Up for the First Time**

When you first power on your phone after you purchase it or reset it to factory settings (see <u>Settings – Device – Device</u> <u>Information</u>), you need to do some settings before using it.

- Scroll up and down and touch the language you want to use for the phone. Then touch Next.
- Touch the switch next to Enable Data to turn on or off cellular

- data. Then touch Next.
- Touch a detected Wi-Fi hotspot and enter necessary credentials to connect to it. Then touch Next to continue.
- Set the date and time. You can touch Change to select your region, city, date, and time. Then touch Next.
- Touch SIM card to import contacts from your SIM card, or touch an online account to sign in and import contacts from that account. Touch Next to continue.
- 6. Get informed of the B2G operating system's privacy choices. You can touch **About B2G OS** to learn about the system, touch **Your Privacy** to read the privacy policies, or touch "I want to help improve B2G OS by sharing data about my phone" to let the phone send anonymous data to B2G OS developers. Then touch **Next**.
- Enter your email to get news and events about the B2G OS. Touch Next to continue.
- Touch Start tour to read a quick tutorial about your phone, or touch Skip to start using the phone immediately.

# Locking/Unlocking the Screen and Keys

Your phone allows you to quickly lock the screen and keys (put the phone to sleep mode) when not in use and to turn the screen back on and unlock it when you need it.

#### To lock the screen and keys:

To quickly turn the screen off and lock the keys, press the **Power Key**.

**NOTE:** To save battery power, the phone automatically turns off the screen after a certain period of time when you leave it idle. You will still be able to receive messages and calls while the phone screen is off.

#### To unlock the screen and keys:

- 1. Press the Power Key to turn the screen on.
- Swipe upwards and touch the unlock icon to unlock the screen and keys, or touch the camera icon to launch the Camera app.

**NOTE:** If you have set a passcode (see chapter <u>Personalizing – Protecting Your Phone With Phone Lock</u>), you'll need to enter the passcode when unlocking.

# **Using the Touch Screen**

Your phone's touch screen lets you control actions through a variety of touch gestures.

- Touch
  - When you want to type using the onscreen keyboard, select items onscreen such as application icons, or press onscreen buttons, simply touch them with your finger.
- Touch and Hold
   To get more available options for an item (for example, an

accented letter from the onscreen keyboard), touch and hold the item.

#### · Swipe or Slide

To swipe or slide means to quickly drag your finger vertically or horizontally across the screen.

#### Drag

To drag, press and hold your finger with some pressure before you start to move your finger. While dragging, do not release your finger until you have reached the target position.

#### Pinch

In some apps (such as Maps, Browser, and Gallery), you can zoom in and out by placing two fingers on the screen at once and pinching them together (to zoom out) or spreading them apart (to zoom in).

#### Rotate the screen

Under many circumstances, you can automatically change the screen orientation from portrait to landscape by turning the phone sideways.

# Getting to Know the Home Screen

The home screen is the starting point for your phone's applications, functions, and menus. Your home screen extends beyond the initial panel. Swipe left to see all installed apps; swipe right to explore and install new apps.

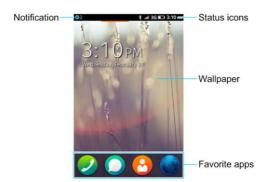

# **Personalizing**

# **Changing the System Language**

- Touch the Home Key and swipe left to find the Settings app.
- Touch Settings > Language.
- 3. Touch the box below Language.
- Touch the language you need to touch OK.

### **Setting the Date and Time**

- Touch the Home Key and swipe left to find the Settings app.
- 2. Touch Settings > Date & Time.
- Touch the boxes below Region and City to select your location.
- If the date or time is still incorrect, touch **Date** or **Time** to set them manually.

# **Changing Ringtone Sound**

You can customize the default ringtone for incoming calls.

- Touch the Home Key and swipe left to find the Settings app.
- 2. Touch Settings > Sound.

- Touch Change below Ringer and touch a tone to select it. The ringtone is played when you touch it.
- 4. Touch Done.

# **Turning On/Off Other Sounds**

- Touch the Home Key and swipe left to find the Settings app.
- Touch Settings > Sound.
- 3. Touch the following options to enable or disable related tones.
  - Keypad: Control the sound for the dialer when you enter a phone number.
  - Camera shutter: Control the tone that can be played when you take a picture or shoot a video clip.
  - Unlock screen: Control the sound for unlocking the screen.

# **Adjusting Volumes**

- Touch the Home Key and swipe left to find the Settings app.
- Touch Settings > Sound.
- Drag the slider below Ringer & Notifications or Alarm to adjust the volume either type of audio.

**NOTE:** To adjust media volume for music and videos, press the **Volume Key** when the media is being played.

# Switching to Vibration Mode

You can set the phone to vibrate for incoming calls and notifications.

- Touch the Home Key and swipe left to find the Settings app.
- Touch Settings > Sound.
- Touch Vibrate to enable or disable vibration.

# **Applying New Wallpaper**

You can set the wallpaper for the Home Screen and Lock Screen.

- Touch the Home Key and swipe left to find the Settings app.
- Touch Settings > Display.
- 3. Touch the Wallpaper area.
- Touch Wallpaper, Gallery, or Camera to select a source for the new wallpaper.
- Touch the image you want to use as the wallpaper, or take a picture if you've chosen Camera. Some cropping may be needed for Gallery images.

# **Changing Screen Brightness**

- Touch the Home Key and swipe left to find the Settings app.
- 2. Touch Settings > Display.
- Check Adjust automatically to make the phone adjust the screen brightness automatically, or uncheck it and drag the

slider below to adjust the brightness manually.

# Protecting Your Phone With Phone Lock

You can protect your phone from accidental operations or unauthorized use by enabling the phone lock. When enabled, you need to touch the unlock icon and (depending on the setting) enter a passcode to unlock the phone's screen and keys.

- Touch the Home Key and swipe left to find the Settings app.
- Touch Settings > Phone lock.
- 3. Touch Lock Screen to enable or disable phone lock.
- If Lock Screen is enabled, touch Passcode lock to enhance the security level by creating a four-digit passcode needed when you unlock the screen and keys.

# Knowing the Basics

# **Monitoring the Phone Status**

The status bar at the top of the home screen provides phone and service status icons on the right side. Below are some of the icons you may see.

| G       | GPRS connected          | lh           | Signal strength              |
|---------|-------------------------|--------------|------------------------------|
| Е       | EDGE connected          | (E)          | No SIM card installed        |
| 3G      | 3G connected            | 4            | Alarm set                    |
| Н       | HSPA connected          | X            | Ringer off                   |
| ⋆       | Flight mode             | *            | Vibrate mode                 |
|         | Battery dead            | *            | Bluetooth on                 |
| <b></b> | Battery charging        | <b>(</b> (r· | Connected to a Wi-Fi network |
| G       | Wired headset connected |              |                              |

# **Managing Notifications**

#### Open/Close the Notification Panel

The status bar at the top of the home screen provides notifications on the left. Notifications report the arrival of new messages, calendar events, and alarms. You can open the notification panel to view the details of notifications.

- To open the notification panel, swipe your finger down from the top of the screen.
- To close the notification panel, swipe your finger up from the bottom of the screen.

#### Respond to or Remove a Notification

In the notification panel, you can respond to a notification or remove the notifications.

- To respond to a notification, just touch it.
- · To remove a notification, swipe it right.
- To remove all notifications, touch Clear all in the top right corner.

#### **Use Quick Settings**

The Quick Settings in the notification panel make it convenient to view or change the most common settings for your phone.

Open the notification panel and you can find the following

Quick Settings at the bottom of the screen.

- Wi-Fi: Touch to turn on or off Wi-Fi.
- 3G: Touch to enable or disable data access over the mobile network
- Bluetooth: Touch to turn on or off Bluetooth.
- · Airplane mode: Touch to turn on or off the airplane mode.
- Settings: Touch to open the Settings screen.

# **Rearranging the Favorites Apps**

The Home Screen includes a customizable favorite apps area at the bottom visible from all Home Screen panels. You can drag apps in or out of the area for instant access.

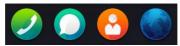

#### To remove items from the favorites tray:

Touch and hold an item in the favorites tray and drag it out of the tray. Then touch the **Home Key**.

#### To add items to the favorites tray:

Touch and hold an item on the Home Screen and drag it into the favorites tray. Then touch the **Home Key**.

# **Entering Text**

You can enter text using the onscreen keyboard. Some apps open it automatically. In others, you can open it by touching where you want to type.

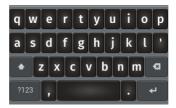

- Touch the alphabetic keys to enter letters. Touch and hold some specific keys to enter associated accented letters or numbers. For example, to enter è, touch and hold e and the available accented letters and symbols appear. Then slide to choose è.
- Touch to use uppercase. Double-tap to lock uppercase. This key also changes to indicate the current case you are using: for lowercase, for uppercase, and when locked in uppercase.
- Touch to delete the text before the cursor.
- Touch to select numbers and symbols. You can then touch to find more.

 Choose the keyboard settings in Settings to set vibration, sound, word suggestion, and keyboard layout.

# **Opening and Switching apps**

#### Open an App

- Touch the Home Key.
- Swipe left on the screen and touch an app to open it. Or touch an app at the bottom to open it.

#### Switch Between Recently Opened Apps

- 1. Touch and hold the Home Key.
  - A list of the names and thumbnails of apps you've used recently opens. Scroll the list left or right to see more.
- 2. Touch a thumbnail to reopen that app.
  - You can swipe a thumbnail up to remove it from the list.

# Connecting to Networks and Devices

### **Connecting to Mobile Networks**

#### Select Network Operator

- From the Home Screen, touch Settings > Cellular & Data > Network operator.
- Uncheck Automatic selection. The phone searches and displays available network operators in your area.
- 3. Touch a network in the network list to register manually.

#### **Control Mobile Data Use**

To enable or disable data access:

- From the Home Screen, touch Settings > Cellular & Data.
- Check **Data connection** to enable data access over the mobile network. Clear the check box to disable data access.

#### To get data services when roaming:

- 1. From the Home Screen, touch Settings > Cellular & Data.
- Check Data roaming.

**IMPORTANT:** Data roaming may incur significant roaming charges.

#### Use 2G Network Only to Save Power

- From the Home Screen, touch Settings > Cellular & Data > Network operator.
- 2. Touch the box below Network type.
- 3. Touch 2G only > OK.

#### Set Access Point Names

To connect to the Internet you can use the default Access Point Names (APN). And if you want to add a new APN, please contact the service provider to get the necessary information.

- From the Home Screen, touch Settings > Cellular & Data > Data settings. Your existing APNs are listed as well as a custom APN for you to edit and use.
- Touch an APN to use it. If you want to change its parameters, touch the text fields below Advanced settings.
- 3. Touch OK to save and exit.

# Connecting to Wi-Fi

Wi-Fi is a wireless networking technology that can provide Internet access at distances of up to 100 meters, depending on the Wi-Fi router and your surroundings.

# Turn Wi-Fi On and Connect to a Wi-Fi Network

From the Home Screen, touch Settings > Wi-Fi.

- Touch Wi-Fi to turn it on. The phone automatically scans for available networks. Touch Search again if necessary.
- Touch a network name to connect to it. If the network is secured, enter the password.

**NOTE:** Your phone automatically connects to previously used Wi-Fi networks when they are in range.

#### Add a Wi-Fi Network

You can add a Wi-Fi network if the network does not broadcast its name (SSID), or to add a Wi-Fi network when you are out of range.

To connect to a secured network, you first need to get the security details from the network's administrator.

- From the Home Screen, touch Settings > Wi-Fi.
- 2. If Wi-Fi is turned off, touch Wi-Fi to turn it on.
- 3. Touch Manage networks > Join hidden network.
- Enter the network SSID (name). If necessary, enter security or other network configuration details.
- 5. Touch OK.

### Forget a Wi-Fi Network

You can make your phone forget about the details of a Wi-Fi network that you added - for example, if you don't want the phone to connect to it automatically or if it is a network that you no longer use.

From the Home Screen, touch Settings > Wi-Fi.

- 2. If Wi-Fi is turned off, touch Wi-Fi to turn it on.
- 3. Touch Manage networks.
- Touch a network below Known networks and select Forget network.

# **Connecting to Bluetooth Devices**

Bluetooth<sup>®</sup> is a short-range wireless communication technology. Phones or other devices with Bluetooth capabilities can exchange information wirelessly within a distance of about 10 meters. The Bluetooth devices must be paired before the communication is performed.

#### Turn Bluetooth On/Off

- From the Home Screen, touch Settings > Bluetooth.
- 2. Touch Bluetooth to turn it on.

When Bluetooth is on, the icon appears in the status bar.

#### **Change the Device Name**

- From the Home Screen, touch Settings > Bluetooth.
- 2. Turn Bluetooth on.
- 3. Touch Rename my device and touch the current name field.
- Edit the name and touch OK.

#### Pair With Another Bluetooth Device

From the Home Screen, touch Settings > Bluetooth.

- Turn Bluetooth on.
- 3. Touch Search for devices.
- 4. Touch the device you want to pair with.
- Confirm that the Bluetooth passkeys are the same between the two devices and touch Pair. Alternately, enter a Bluetooth passkey and touch Pair.

Pairing is successfully completed when the other device accepts the connection or the same passkey is entered.

**NOTE:** The Bluetooth passkey may be fixed for certain devices, such as headsets and handsfree car kit. You can try entering 0000 or 1234 (the most common passkeys), or refer to the documents for that device.

#### Send Data via Bluetooth

- Open the appropriate application and select the file or item you want to share.
- Select the option for sharing via Bluetooth. The method may vary by application and data type.
- Touch a Bluetooth device the phone has paired with or wait for it to search for new devices and pair with it, and then touch OK.

# **Sharing Your Mobile Data Connection**

You can share your phone's data capabilities through tethering or by activating the mobile hotspot feature to create a portable Wi-Fi hotspot.

#### Share Your Mobile Data Connection via USB

You can access the Internet on your computer via the USB tethering feature of your phone. The feature needs data connection on a mobile network and may result in data charges.

- 1. Connect your phone to your computer with a USB cable.
- 2. From the Home Screen, touch Settings > Internet sharing.
- Touch USB tethering to turn it on.

# Share Your Mobile Data Connection as a Wi-Fi Hotspot

You can share your phone's data connection with other devices by turning your phone into a portable Wi-Fi hotspot. The feature needs data connection on a mobile network and may result in data charges.

**NOTE:** When the Wi-Fi hotspot feature is enabled, you cannot use your phone's applications to access the Internet via its Wi-Fi connection. You still remain connected to the Internet via your mobile data network.

- From the Home Screen, touch Settings > Internet sharing.
- 2. Touch Wi-Fi hotspot to turn the feature on.
- On another device, locate your phone via Wi-Fi and connect with it to start using the phone's mobile data.

**NOTE:** The hotspot name and password is displayed below the **Wi-Fi hotspot** switch. You can also touch **Hotspot settings** to change the name (SSID network name), password, and security.

# Phone Calls

You can place calls from the Phone app and the Contacts app.

# Placing and Ending Calls 错误!未找到引用源。

#### Place a Call by Dialing

- 1. Touch on the Home Screen.
- If you do not see the digit keypad, touch at the bottom.
   Then enter the phone number. Touch to delete incorrect digits.
- Touch below the keypad to dial.

TIP: To make an international call, touch and hold the 0 key to enter the plus (+) symbol. Next, enter the country code, followed by the city/area code and then the phone number.

#### End a Call

During a call, touch on the screen.

# **Answering or Rejecting Calls**

When you receive a phone call, the Incoming Call screen opens, displaying the Caller ID or the information about the caller that you've entered in Contacts. You can answer or reject the call.

#### **Answer a Call**

When you receive a phone call, touch to answer the call

#### Reject a Call

When you receive a phone call, touch to reject the call

## **Working With the Call Log**

The Call log is a list of all the calls you've placed, received, or missed. It provides a convenient way to redial a number, return a call, or add a number to your Contacts.

To open the call log, touch on the Home Screen and then touch

#### Place a Call From the Call Log

- Open the call log.
- Touch a number and select Call.

#### Add a Call Log Number as a Contact

- Open the call log.
- Touch a number and select Create new contact or Add to existing contact.

# **Calling Your Contacts**

- Touch on the Home Screen, or touch after opening the Phone app (
- Flick the screen up or down to view all your contacts.TIP: You can search for a contact using the search box directly above the contact list.
- 3. Touch a contact and then the number you want to call.

**TIP:** Your favorite contacts are listed at the top of the contact list leading by a star icon.

# **Using Options During a Call**

During a call, you will see a number of onscreen options. Touch an option to select it.

- Touch to turn on or off the speaker.
- Touch to mute or unmute your microphone.
- Touch to switch to the dialer to enter a code.

**WARNING!** Because of higher volume levels, do not place the phone near your ear during speakerphone use.

# **Adjusting Your Call Settings**

#### **Put New Calls to Waiting**

You can get notified of new incoming calls while you're already in

a call. Here's how to enable this feature.

- 1. Touch Settings on the Home Screen.
- Select Call Settings and touch Call waiting if it is not checked.

After enabling this feature, you can touch to put the first call on hold when there is a new call coming in. You can also touch to end the first call, or touch **Ignore Call** to reject the second call.

#### Forward Incoming Calls

Call forwarding feature allows you to forward your incoming calls to another phone number.

- Touch Settings on the Home Screen.
- Select Call Settings and touch an option under Call forwarding if it is not enabled.

#### Contacts

To see your contacts, touch On the Home Screen.

# **Checking Contact Details**

- Touch on the Home Screen to access your contact list.
- 2. Scroll through the list to view all your contacts.
- 3. Touch a contact to view its details.

TIP: Slide along the right edge of the screen to scroll to a

letter and contacts whose names start with that letter.

## **Adding a New Contact**

- 1. Touch "+" above the contact list.
- Enter the contact name, company, phone numbers, email addresses, and other information. Touch Add Picture to assign a picture to the contact from Gallery or new picture taken using Camera.
- 3. Touch **Done** to save the contact.

### **Importing Contacts**

You can import contacts from your SIM or your online accounts.

### Import Contacts From the SIM Card

- 1. Touch is above the contact list.
- Touch Import from SIM.

#### Import Contacts From Facebook

- 1. Touch above the contact list.
- Touch Facebook.
- Sign in to your Facebook account and follow the prompts to import your Facebook contacts into your phone.

## **Working With Favorite Contacts**

You can add the contacts used frequently to Favorites, so you can find them quickly.

#### Add a Contact to Favorites

- Touch a contact in the contact list to see details.
- Touch Add as favorite.

#### Remove a Contact From Favorites

- 1. Touch a contact in the contact list to see details.
- Touch Remove as favorite.

## **Searching for a Contact**

- Touch in the Home Screen.
- 2. Touch the search box above the contact list.
- Input the contact name you want to search for. The contacts matched will be listed.

# **Editing Contacts**

#### **Edit Contact Details**

Touch a contact you need to edit and in the contact list.

- 2. Touch 🛂.
- 3. Edit the contact and touch Update.

#### **Delete a Contact**

- 1. Touch a contact you need to edit and in the contact list.
- 2. Touch 🛂.
- 3. Scroll to the bottom and touch Delete contact.

#### **Link Contacts to Online Accounts**

You can keep your contacts from online accounts update to date by upload contacts you have created on the phone to these accounts.

- 1. Touch a contact you need to edit and in the contact list.
- Touch Link contact below SOCIAL NETWORKS.
- 3. Select the account you want to upload the contact to.

### **Email**

Touch **E-Mail** in the Home Screen to read and send emails if your email account type is IMAP or ActiveSync. Consult your email service provider if necessary.

## **Set Up the First Email Account**

- When you open E-Mail for the first time, enter your name, email address and password.
- Touch Next to let the phone retrieve the network parameters automatically.
  - **NOTE:** You can also touch **Manual setup** to enter these details manually.
- Follow the on-screen instructions to finish the setup.

Your phone will show the inbox of the email account and start to download email messages.

## Checking Your Emails

Your phone can automatically check for new emails at the interval you set when setting up the account.

You can also check new emails manually by touching in any of the email account's boxes. Touch **Load more messages** from server at the bottom of the email list to download earlier messages.

## Responding to an Email

You can reply to or forward a message that you receive. You can also delete messages and manage them in other ways.

#### Reply to or Forward an Email

- 1. Open the email you want to reply to or forward from Inbox.
- 2. Do the following as you need:

| = t and tenerally are jet meets.                                |                      |
|-----------------------------------------------------------------|----------------------|
| То                                                              | do                   |
| Reply to the sender,                                            | touch 🔝 at the top.  |
| Reply to the sender and all recipients of the original message, | touch is at the top. |
| Forward the message,                                            | touch at the bottom. |
|                                                                 |                      |

Edit your message and touch

#### Delete an Email

You can delete an email from its folder. You can also delete a batch of emails.

- While reading a message, touch > OK.
- While in a message list (for instance, the inbox), touch and then the checkboxes (O) in front of the messages and then touch O > OK.

## Writing and Sending an Email

- Open your email Inbox and touch
- Enter a contact name or email address in the 'To' field.
   Separate each recipient with a semi-colon (;). You can also touch "+" to select recipients from your contacts.
- 3. Enter the email subject and compose the email text.
- Touch at the top right of the screen to send the message.

# **Adding and Editing Email Accounts**

#### Add an Email Account

After setting up your first email account (see <u>Email – Set Up the First Email Account</u>), you can add more email accounts and manage them separately.

- Open E-Mail to get the Inbox screen.
- 2. Touch = >  $\bigcirc$  > Add account.
- 3. Set up the account as you would with the first one.

#### **Edit an Email Account**

You can change a number of settings for an account, including how often you check for email and details about the servers the account uses to send and receive mails

1. Open E-Mail to get the Inbox screen.

- Make the changes you want and touch **Done** when you're finished.

#### Remove an Email Account

- 1. Open E-Mail to get the Inbox screen.
- 2. Touch > and touch the account you want to remove.
- 3. Touch Delete account > Delete.

# Messages

You can use Messages to exchange text messages (SMS) and multimedia messages (MMS).

# **Opening the Messaging Screen**

Touch in the Home Screen and.

The **Messages** screen opens, where you can create a new message or open an ongoing message thread.

- Touch to write a new text or multimedia message.
- Touch an existing message thread to open the conversation you've had with a certain number.

## Sending a Text Message

- On the Messages screen, touch at the top.
- 2. Add recipients by one of the following ways.
  - Manually enter the recipient's number or the contact name. If the phone presents a few suggestions, touch the one you want to add.
  - Select recipients from your contacts by touching
- Touch the Message field and enter the content of your text message.
- Touch Send.

## Replying to a Message

Messages you receive are appended to existing threads of the same number. If the new message comes from a new number, a new thread is created.

- On the Messages screen, touch the thread that has the message you want to reply to.
- 2. Type your reply in the text box at the bottom.
- Touch Send.

# **Deleting Messages or Threads**

#### To delete messages in a thread:

- 1. On the Messages screen, touch a thread.
- 2. Touch .
- Touch the messages you want to delete. The ones you touch will have a check in the circle in front of them.
- Touch at the bottom.
- 5. Touch Delete > OK.

#### To delete message threads:

- 1. On the **Messages** screen, touch
- Touch the threads you want to delete. The ones you touch will have a check in the circle in front of them.
- Touch Delete > OK.

### Calendar

Calendar on the phone lets you create and manage events, meetings, and appointments. It also can work with web-based accounts once you sign in.

To open Calendar, touch Calendar on the Home Screen.

# **Viewing Your Calendars and Events**

#### Select Visible Calendars

- 1. Open the Calendar app from the Home Screen.
- 2. Touch at the top left.
- Touch the calendar you want to see or uncheck those you'd like to hide.
  - By default, there is only an offline calendar. You can touch "+" to add online calendars from Google, Yahoo!, etc.
- Touch again to return to normal calendar views.

Events from hidden calendars are not shown in the Calendar app.

#### **Change Calendar Views**

You can view your calendars in different forms. The app offers three views: Month, Week, and Day.

To change calendar views, touch **Month**, **Week**, or **Day** at the bottom.

#### TIPS:

- In any of the three views, swipe horizontally to see earlier or later time.
- When you are viewing earlier or later days, weeks, or months, touch **Today** at the bottom to quickly go back to today.

#### View Event Details

In Month view, touch a day to view events on that day below the calendar. Then touch an event to view its details.

In Week or Day view, touch an event to view its details.

## **Creating an Event**

- In any Calendar view, touch "+" at the top right to open an event details screen for a new event.
- 2. Add details about the event.

Enter a title, location, time span, and other additional details about the event.

**NOTE:** If you have more than one calendar, you can choose the calendar to which to add the event by touching the current calendar above the **Notes** box.

3. Touch **Save** at the top of the screen to save the new event.

## **Editing or Deleting an Event**

- Find the event you want to edit or delete.
- Open its details screen (see <u>Viewing Your Calendars and Events View Event Details</u> in this chapter).
- 3. Do one of the following as you need.

| To                | do                                                             |
|-------------------|----------------------------------------------------------------|
| Edit the event,   | Touch each text field you want to edit and touch <b>Save</b> . |
| Delete the event, | Touch Delete event at the bottom of the screen.                |

# **Changing Calendar Settings**

To change Calendar settings, touch > to set the calendar accounts and sync interval. Touch **Done** to exit.

You can also touch > to sync your online calendars manually.

### **Browser**

Use Browser to view web pages and search for information.

# **Opening the Browser and a Web Page**

Touch in the Home Screen to start this function.

Browser also opens when you touch a web link - for example, in an email or a text message.

- 1. Open the Browser app.
- Touch the address box at the top of the web page. If the address box isn't visible, swipe down to show it.
- Enter the address (URL) of a web pane, or enter terms you
  want to search for, and then touch or Q. You can also
  touch Top sites, Bookmarks, or History and select an item
  to open.

**TIP:** Touch the X to the right of the address box if you want to stop opening the page.

## **Working With an Opened Page**

While viewing most web pages, you can do the following operation.

- Scroll: Swipe the screen in any direction.
- Zoom out: Touch the screen with two fingers and pinch them together.

- Zoom in: Touch the screen with two fingers and spread them apart.
- Go back: Touch to return to the page you've viewed previously in the same window.
- Go forward: Touch →.
- Refresh the page: Touch on the right of the address box.
- · Follow a link: Touch a link on the web page to open it.

# **Using Multiple Browser Tabs**

You can open several web pages at the same time (one page in each tab) and switch between them freely.

#### To open a new browser tab:

- Touch to the right of the address box.
- Touch + at the top right of the screen. A new browser window opens.

#### To switch between tabs:

- Touch to the right of the address box.
- 2. Touch the thumbnail of the tab you want to open.

 ${\bf TIP:}$  Swipe a thumbnail right or touch  ${\bf X}$  next to a thumbnail to close the tab.

## **Using Bookmarks**

Save web URLs as bookmarks to open them easily in the future.

#### Bookmark a Web Page

- 1. Open the web page.
- 2. Touch at the bottom.
- 3. Touch Bookmark.

#### Edit a Bookmark

- 1. Open the web page.
- 2. Touch at the bottom.
- Touch Edit bookmark.
- Touch the text fields below PAGE TITLE and ADDRESS and make the changes you need.
- Touch Done.

#### Delete a Bookmark

- 1. Open the web page.
- 2. Touch at the bottom.
- 3. Touch Unbookmark.

## **Changing Browser Settings**

You can configure a number of Browser settings to customize the way you browse the web, including clearing you browsing history, cookies, and stored data.

To open the Browser settings screen, touch  $\triangleright$  >  $\bigcirc$ .

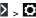

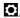

# **HERE Maps**

## **Activating Location Services**

To use **HERE Maps** and find your location you must have location services turned on on your phone.

- From the Home Screen, touch Settings and check GPS to use GPS satellites to determine your location.
- From the Home Screen, touch Settings > Cellular &
   Data > A-GPS settings to edit the mobile data options and
   use them to determine your approximate location.

# **Getting Your Location**

- Touch HERE Maps in the Home Screen. The first time you open it, check "I have read and agree to the Nokia Service Terms & Privacy Policy" and touch Start, and then touch Allow.
- 2. Touch 
  to locate yourself.

## Searching for a Location

- 1. Touch HERE Maps in the Home Screen.
- Touch Search for places at the top and enter the place you're looking for.
- Touch the enter icon on the keyboard. Search results

- appear on the map marked. Touch a mark to see the name of that location.
- Touch the name to open more information, as well as options for obtaining directions and more.

### **Getting Directions to Your Destination**

Maps can provide directions for travel by foot, public transportation, or car.

- 1. Touch HERE Maps in the Home Screen.
- 2. Touch > Route at the bottom.
- Select the mode of transportation (car, public transit, or walking).
- Enter a start and end point. The directions to your destination are calculated. Touch to see your route displayed in a list.

# Camera

You can take photos and record videos. Photos and videos are stored to the phone's memory card. You can copy them to your computer or access them in the **Gallery** app and **Video** app.

# **Capturing a Photo**

- 1. Touch Camera in the Home Screen.
- Aim the camera at the subject and touch the camera icon at the middle of the bottom.

### Recording a Video

- Touch Camera in the Home Screen and touch the camcorder icon at the middle of the bottom to switch to the camcorder from the camera mode.
- Aim the camera at the subject and touch the camcorder icon at the middle of the bottom to start recording.
- 3. Touch the camcorder icon again to stop recording.

# Gallery

# **Opening Gallery**

Touch Gallery in the Home Screen to view your pictures.

## **Working With Pictures**

Touch a picture in the gallery to view the picture in full screen. Double-touch the picture, or pinch two fingers together or spread them apart to zoom out or in. Slide left or right to view other pictures in the gallery.

Touch a picture while it's opened in full screen to get the following options:

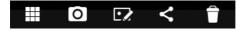

From left to right, touch an icon to return to the gallery, switch to the Camera app, edit the picture, share the picture, or delete it.

### Music

Touch **Music** in the Home Screen to play audio files stored on your phone.

# **Viewing Your Music Library**

Touch **Music** in the Home Screen and your music library is displayed. Touch one of the following icons at the bottom to view your library sorted by playlists, artists, albums, or album cover.

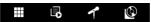

NOTE: If an audio file is being played, you can touch at the top right of the screen to restore the playback screen.

# **Playing Music**

Touch a song in the music library to listen to it. The following playback screen appears.

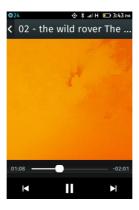

Touch the album cover area to display more options, including repeating the song or playlist, rating the song with stars, and shuffle the playlist.

### Video

Use the Video app to play various kinds of videos.

# **Opening the Video Library**

Touch **Video** in the Home Screen to view your video library. Swipe up or down to view the available videos.

# **Playing and Controlling Videos**

Touch a video in the video library to play it. Rotate the phone on its side to watch the video in landscape view.

Touch the video to show the playback controls. You can pause and resume the playback, or jump to any part of the video. You can also exit the video by touching at the top left of the screen.

# **Deleting Video Files**

- 1. Touch and hold a video clip in the video library.
- 2. Touch OK.

### **FM Radio**

With the FM radio, you can search for radio channels, listen to them, and save them on your phone. Note that the quality of the radio broadcast depends on the coverage of the radio station in your area. The wired headset that comes with your phone works as an antenna, so always connect the headset when using the radio. When you receive an incoming call while listening to the radio, the radio will be turned off.

# **Scanning and Saving Channels**

- 1. Plug a wired headset into your phone.
- 2. Touch FM Radio in the Home Screen.
- 3. Touch or to scan to the previous or next station.
- Touch next to the station you've found to save it. Saved channels are displayed below the frequency in numeric order. You can also touch to delete it.

## Listening to FM Radio

- 1. Plug a wired headset into your phone.
- 2. Touch FM Radio in the Home Screen.
- 3. Touch one of the saved channels to listen to it.

You can also swipe the dial knob above the channel list left or right to switch to other channels.

# More Apps

#### Clock

Set alarms or view the current date and time with Clock.

#### Setting a New Alarm

- 1. Touch Clock in the Home Screen.
- 2. Touch to create a new alarm.
- 3. Set the time, label, repeat, sound, and snooze.
- 4. Touch Done to save and exit.

### Disabling or Changing an Alarm

- Touch Clock in the Home Screen. Existing alarms are displayed at the bottom below the clock.
- Touch next to an alarm to disable it. To edit or change the alarm, touch the alarm to open the edit screen. You can then touch **Delete** at the bottom to delete the alarm.

### **Usage**

Touch **Usage** in the Home Screen to check and control your mobile data usage.

The first time you open **Usage**, follow the prompt to set the data report cycle and data use alert.

# Marketplace

Touch **Marketplace** in the Home Screen. You can explore and install apps to your phone.

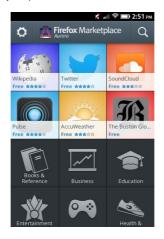

# **Browsing and Searching for Apps**

You can browse apps by category. Touch a category, such as **Games**, and touch an app to view its details.

You can also search for apps using an app's name. Just touch , enter the search terms, and touch the Enter key on the keyboard.

## **Installing Apps**

When you find the app you are interested in through browsing or searching, touch it to open its details screen, where more information about the app is displayed.

- 1. Touch Free (free apps) or the price (paid apps).
- 2. Touch Install.

# **Uninstalling an App**

- Touch and hold the app you want to remove on the Home Screen.
- Touch that shows up at the top left of the app's icon.
- 3. Touch Delete.
- Touch the Home Key.

# Settings

Touch **Settings** in the Home Screen. The **Settings** app contains most of the tools for customizing and configuring your device.

## Network & Connectivity

#### Airplane Mode

In the **Settings** app, touch **Airplane mode** under Network & connectivity. All the phone's radios that transmit voice or data are turned off.

#### **GPS**

In the Settings app, touch GPS to turn on/off the GPS feature. See *HERE Maps – Activating Location Services*.

#### Wi-Fi

Turn Wi-Fi on or off and configure your Wi-Fi connections. See Connecting to Networks and Devices – Connecting to Wi-Fi.

#### **Call Settings**

Customize the settings for phone calls. See <u>Phone Calls – Adjusting Your Call Settings</u>.

#### Cellular & Data

Touch **Cellular & Data** in **Settings** to configure mobile network and data options as well as A-GPS settings. See <u>Connecting to Networks and Devices – Connecting to Mobile Networks</u> and <u>HERE Maps – Activating Location Services</u>.

#### Bluetooth

Turn Bluetooth on or off and configure your Bluetooth connections. See <u>Connecting to Networks and Devices</u> – <u>Connecting to Bluetooth Devices</u>.

#### Internet Sharing

Share your phone's mobile data connection with PCs or other devices via USB or Wi-Fi. See <u>Connecting to Networks and Devices – Sharing Your Mobile Data Connection</u>.

#### **Personalization**

#### Sound

Adjust volumes (see <u>Personalizing – Adjusting Volumes</u>), turn on/off vibration (see <u>Personalizing – Switching to Vibration Mode</u>), set up ringtone (see <u>Personalizing – Changing Ringtone Sound</u>), and select system sounds (refer to <u>Personalizing – Turning On/Off Other Sounds</u>).

### **Display**

Change the wallpaper for the Home Screen and Lock Screen (see <u>Personalizing – Applying New Wallpaper</u>), adjust screen brightness (see <u>Personalizing – Changing Screen Brightness</u>), or set the time before the screen automatically turns off.

#### **Notifications**

Touch **Notifications** in **Settings** to configure how notifications should be presented. Check the options you need.

#### Date & Time

Set date, time, and time zone. See <u>Personalizing – Setting the</u> Date and Time.

#### Language

Select a language and region for your system.

#### Keyboard

Select touch sound/vibration, word sugguestion, and layout for the onscreen keyboard.

## **Privacy & Security**

#### **Phone Lock**

Protect your phone from accidental operations or unauthorized

use by enabling the phone lock. See <u>Personalizing – Protecting</u> Your Phone With Phone Lock.

#### SIM Security

Touch SIM security > SIM PIN from Settings to enable or disable SIM card protection. Once enabled, any device containing the SIM card will request the PIN upon restart.

#### **App Permissions**

Touch **App permissions** from **Settings** to manage privacy and security related permissions. You can let the app ask you for permission every time it needs access to certain data, or always grant or deny it access.

#### Do Not Track

The **Do-not-track** feature lets you tell websites you don't want your browsing behavior tracked. To enable it, touch **Do Not Track** from **Settings** and check **Do Not Track**.

#### **Device**

#### **Device Information**

Check device related information, including model name, software version, available software updates, your rights, your privacy, and legal information.

Touch More information to reset the phone or configure

developer settings.

#### **Battery**

Check the current battery level and enable power save mode. When the power save mode is enabled, the phone's data, Bluetooth, and GPS connections are automatically turned off. You can manually turn them back on. You can also set the phone to turn on power save mode automatically when the battery drops to a certain point.

#### **Device Storage**

Check memory information for your phone's internal storage.

#### **Media Storage**

Check memory information for your phone's external microSD card. You can check **USB mass storage** and connect the phone to your computer via a USB cable to manage your microSD card files on the computer.

#### Improve B2G OS

Touch **Improve B2G OS** from **Settings** if you want to help improve the phone system.

Touch **Send Mozilla Feedback** to open the browser and write you feedback and suggestions. You can also check **Submit performance data** or select an option below **Crash reports** to let the phone share performance data or send Mozilla a report when a crash occurs.

### Help

Touch **Help** from **Settings** to get help on how to use the device.

# Troubleshooting

If you encounter problems while using the phone, or if it performs abnormally, you can refer to the chart below. If your particular problem cannot be resolved using the information in the chart, contact the dealer where you purchased the phone.

| Problem           | Possible causes                                                                                                    | Possible solution                                                                      |
|-------------------|----------------------------------------------------------------------------------------------------|----------------------------------------------------------------------------------------|
| Poor<br>reception | The network signal is too weak at your current location, for example, in a basement or near a tall building, because wireless transmissions can not effectively reach it. | Move to a location where the network signal can be properly received.                  |
|                   | The network is busy at<br>the current time (for<br>example, during peak<br>times, there may be too<br>much network traffic to<br>handle additional calls).                | Avoid using the phone at<br>such times, or try again<br>after waiting a short<br>time. |
|                   | You are too far away from a base station for your service provider.                                                                                                    | You can request a service area map from your service provider.                         |

| Problem                                    | Possible causes                                                                                                    | Possible solution                                                                                            |
|--------------------------------------------|----------------------------------------------------------------------------------------------------|----------------------------------------------------------------------------------------------------|
| Echo or<br>noise                           | Poor network link quality on the part of your service provider.                                                          | End the call and dial<br>again. You may be<br>switched to a<br>better-quality network<br>link or phone line. |
|                                            | Poor local telephone line quality.                                                                                       | End the call and dial again. You may be switched to a better-quality network link or phone line.             |
| Unable to<br>select<br>certain<br>features | Your service provider does not support these features, or you have not applied for services that provide these features. | Contact your service provider.                                                                               |
| Battery not charging                       | The battery or battery charger is damaged.                                                                               | Contact the dealer.                                                                                          |
|                                            | The phone's temperature is below 0°C or higher than 45 °C.                                                               | Adjust the battery charging environment to avoid extremes of temperature.                                    |
|                                            | Poor contact between the battery and charger.                                                                            | Check all connectors to make sure all connections have been properly made.                                   |

| Problem                | Possible causes                                                                                                    | Possible solution                                                                                            |
|------------------------|----------------------------------------------------------------------------------------------------|----------------------------------------------------------------------------------------------------|
| Shortened standby time | The standby time is related to your service provider system configuration. The same phone used with different service providers' systems will not provide exactly the same length of standby time.              | If you are located in an area where signaling is weak, temporarily power off the phone.                      |
|                        | The battery is depleted. In high temperature environments, battery life will be shortened.                                                                                                    | Use a new battery.                                                                                           |
|                        | If you are not able to connect to the network, the phone will continue to send out signals as it attempts to locate a base station. Doing so consumes battery power and will consequently shorten standby time. | Change your location to<br>one where the network<br>is accessible, or<br>temporarily turn off your<br>phone. |

| Problem                          | Possible causes                                | Possible solution                                                                |
|----------------------------------|------------------------------------------------|----------------------------------------------------------------------------------|
| Cannot turn your phone on        | Battery power has been depleted.               | Recharge the phone's battery.                                                    |
| (U)SIM card<br>error             | (U)SIM card malfunction or damage.             | Take the (U)SIM card to your service provider for testing.                       |
|                                  | (U)SIM card inserted improperly.               | Insert the (U)SIM card properly.                                                 |
|                                  | Debris on the (U)SIM card contacts.            | Use a soft, dry cloth to clean the (U)SIM card contacts.                         |
| Unable to connect to the network | (U)SIM card invalid.                           | Contact your service provider.                                                   |
|                                  | You are not within the network's service area. | Check the service area with your service provider.                               |
|                                  | Poor signal.                                   | Move to an open space, or if you are inside a building, move closer to a window. |

| Problem                                                    | Possible causes                                                 | Possible solution                                                                                                    |
|------------------------------------------------------------|-----------------------------------------------------------------|----------------------------------------------------------------------------------------------------|
| PIN Code<br>blocked                                        | You have entered an incorrect PIN code three consecutive times. | Contact your service provider. If the service provider provides the (U)SIM card's PUK code, use the PUK code to unlock the (U)SIM card. |
| Unable to<br>enter<br>information<br>into the<br>phonebook | The phonebook's memory is already full.                         | Delete unnecessary data from the contacts.                                                                                              |
| Phone crashes, reboots, freeze, or                         | Some third-party software is not compatible with your phone.    | Reset the phone to factory status.                                                                                                    |
| cannot be<br>powered on                                    | priorie.                                                        | Enter safety mode and uninstall the software that may cause the problem.                                                                |
|                                                            |                                                                 | Upgrade the phone software.                                                                                                    |

# For Your Safety

# **General Safety**

|             | Don't make or receive<br>handheld calls while<br>driving. Never text<br>while driving. | A        | Don't use at gas stations.                                                                |
|-------------|----------------------------------------------------------------------------------------|----------|-------------------------------------------------------------------------------------------|
| <b>j</b> -9 | Keep your phone at<br>least 15 mm away<br>from your ear or body<br>while making calls. |          | Your phone may produce a bright or flashing light.                                        |
|             | Small parts may cause choking.                                                         | B        | Don't dispose of your phone in fire.                                                      |
|             | Your phone can produce a loud sound.                                                   | <b>P</b> | To prevent possible hearing damage, do not listen at high volume levels for long periods. |
| E           | Avoid contact with anything magnetic.                                                  |          | Avoid extreme temperatures.                                                               |
|             | Keep away from<br>pacemakers and other<br>electronic medical<br>devices.               |          | Avoid contact with liquids. Keep your phone dry.                                          |

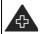

Turn off when asked to in hospitals and medical facilities.

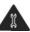

Don't take your phone apart.

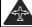

Turn off when told to in aircrafts and airports.

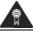

Only use approved accessories

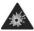

Turn off when near explosive materials or liquids.

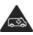

Don't rely on your phone for emergency communications.

## **FCC Compliance**

This device complies with part 15 of the FCC Rules. Operation is subject to the following two conditions: (1) This device may not cause harmful interference, and (2) this device must accept any interference received, including interference that may cause undesired operation.

**CAUTION!** Changes or modifications not expressly approved by the manufacturer could void the user's authority to operate the equipment.

**NOTE:** This equipment has been tested and found to comply with the limits for a Class B digital device, pursuant to part 15 of the FCC Rules. These limits are designed to provide reasonable protection against harmful interference in a residential installation. This equipment can generate, use and radiate radio frequency energy and, if not installed and

used in accordance with the instructions, may cause harmful interference to radio communications. However, there is no guarantee that interference will not occur in a particular installation. If this equipment does cause harmful interference to radio or television reception, which can be determined by turning the equipment off and on, the user is encouraged to try to correct the interference by one or more of the following measures:

- · Reorient or relocate the receiving antenna.
- Increase the separation between the equipment and receiver.
- Connect the equipment into an outlet on a circuit different from that to which the receiver is connected.
- Consult the dealer or an experienced radio/ TV technician for help.

# Radio Frequency (RF) Energy (U.S. & Canada)

This phone is designed and manufactured not to exceed the emission limits for exposure to radio frequency (RF) energy set by the Federal Communications Commission of the United States, Industry Canada of Canada.

During SAR testing, this device is set to transmit at its highest certified power level in all tested frequency bands, and placed in positions that simulate RF exposure in usage

against the head with no separation, and near the body with the separation of 10 mm. Although the SAR is determined at the highest certified power level, the actual SAR level of the device while operating can be well below the maximum value. This is because the phone is designed to operate at multiple power levels so as to use only the power required to reach the network. In general, the closer you are to a wireless base station antenna, the lower the power output.

The exposure standard for wireless devices employs a unit of measurement known as the Specific Absorption Rate, or SAR. The SAR limit set by the FCC is 1.6W/kg, and 1.6W/kg by Industry Canada.

This device is compliance with SAR for general population /uncontrolled exposure limits in ANSI/IEEE C95.1-1992 and Canada RSS 102, and had been tested in accordance with the measurement methods and procedures specified in OET Bulletin 65 Supplement C, and Canada RSS 102. This device has been tested, and meets the FCC, IC RF exposure guidelines when tested with the device directly contacted to the body.

The FCC has granted an Equipment Authorization for this model phone with all reported SAR levels evaluated as in compliance with the FCC RF exposure guidelines. SAR information on this model phone is on file with the FCC and can be found under the Display Grant section of www.fcc.gov/oet/ea/fccid after searching on FCC ID: SRQ-ZTEOPEN

For this device, the highest reported SAR value for usage

against the head is 0.947 W/kg, for usage near the body is 1.480 W/kg.

While there may be differences between the SAR levels of various phones and at various positions, they all meet the government requirement.

SAR compliance for body-worn operation is based on a separation distance of 10 mm between the unit and the human body. Carry this device at least 10 mm away from your body to ensure RF exposure level compliant or lower to the reported level. To support body-worn operation, choose the belt clips or holsters, which do not contain metallic components, to maintain a separation of 10 mm between this device and the your body.

RF exposure compliance with any body-worn accessory, which contains metal, was not tested and certified, and use of such body-worn accessories should be avoided.

#### Distraction

## Driving

Full attention must be given to driving at all times in order to reduce the risk of an accident. Using a phone while driving (even with a hands free kit) can cause distraction and lead to an accident. You must comply with local laws and regulations restricting the use of wireless devices while driving.

#### **Operating Machinery**

Full attention must be given to operating machinery in order to reduce the risk of an accident.

## **Product Handling**

#### General Statement on Handling and Use

You alone are responsible for how you use your phone and any consequences of its use.

You must always turn off your phone wherever the use of a phone is prohibited. Use of your phone is subject to safety measures designed to protect users and their environment.

- Always treat your phone and its accessories with care and keep it in a clean and dust-free place.
- Keep the screen and camera lens clean. Unclean screen or camera lens may slow down the phone's reaction to your operations or lower image quality.
- Clean the device and its accessories with a soft material such as cleaning cloth for eyeglass lenses. Do not use alcohol or other corrosive substances for cleaning or allow them to get inside.
- Do not expose your phone or its accessories to open flames or lit tobacco products.
- Do not expose your phone or its accessories to liquid,

moisture or high humidity.

- Do not drop, throw or try to bend your phone or its accessories.
- · Do not paint your phone or its accessories.
- Do not attempt to disassemble your phone or its accessories.
   Only authorized personnel can do so.
- Do not expose or use your phone or its accessories in a environment with or that can reach extreme temperatures, minimum - [5] and maximum + [50] degrees Celsius.
- Do not place your phone inside or near heating equipments or high pressure containers, such as water heaters, microwave ovens, or hot cooking utensils. Otherwise, your phone may be damaged.
- Please check local regulations for disposal of electronic products.
- Do not carry your phone in your back pocket as it could break when you sit down.

#### Small Children

Do not leave your phone and its accessories within the reach of small children or allow them to play with it.

They could hurt themselves or others, or could accidentally damage the phone.

Your phone contains small parts with sharp edges that may cause an injury or may become detached and create a

choking hazard.

#### Demagnetization

To avoid the risk of demagnetization, do not allow electronic devices or magnetic media to be close to your phone for a long time.

## Electrostatic Discharge (ESD)

Do not touch the SIM card's metal connectors.

#### **Antenna**

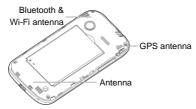

Do not touch the antenna unnecessarily.

#### **Normal Use Position**

When placing or receiving a phone call, hold your phone to your ear, with the bottom towards your mouth.

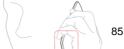

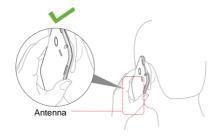

#### Air Bags

Do not place a phone in the area over an air bag or in the air bag deployment area as an airbag inflates with great force and serious injury could result.

Store the phone safely before driving your vehicle.

#### Seizures/Blackouts

The phone can produce a bright or flashing light. A small

percentage of people may be susceptible to blackouts or seizures (even if they have never had one before) when exposed to flashing lights or light patterns such as when playing games or watching video. If you have experienced seizures or blackouts or have a family history of such occurrences, please consult a physician.

#### Repetitive Strain Injuries

To minimize the risk of Repetitive Strain Injury (RSI) when texting or playing games with your phone:

- · Do not grip the phone too tightly.
- · Press the buttons lightly.
- Use the special features which are designed to minimize the times of pressing buttons, such as Message Templates and Predictive Text.
- · Take many breaks to stretch and relax.

## Emergency Calls 错误! 未找到引用源。

This phone, like any wireless phone, operates using radio signals, which cannot guarantee connection in all conditions. Therefore, you must never rely solely on any wireless phone for emergency communications.

#### Loud Noise

This phone is capable of producing loud noises, which may damage your hearing. Turn down the volume before using

headphones, Bluetooth stereo headsets or other audio devices.

## **Phone Heating**

Your phone may become warm during charging and during normal use.

## **Electrical Safety**

#### Accessories

Use only approved accessories.

Do not connect with incompatible products or accessories.

Take care not to touch or allow metal objects, such as coins or key rings, to contact or short-circuit in the battery terminals.

Never puncture the surface of the battery with sharp objects.

#### Connection to a Car

Seek professional advice when connecting a phone interface to the vehicle electrical system.

## **Faulty and Damaged Products**

Do not attempt to disassemble the phone or its accessories.

Only qualified personnel can service or repair the phone or its accessories.

If your phone (or its accessories) has been submerged in water, punctured, or subjected to a severe fall, do not use it until you have taken it to be checked at an authorized service center.

## Radio Frequency Interference

#### **General Statement on Interference**

Care must be taken when using the phone in close proximity to personal medical devices, such as pacemakers and hearing aids.

#### **Pacemakers**

Pacemaker manufacturers recommend that a minimum separation of 15 cm be maintained between a mobile phone and a pacemaker to avoid potential interference with the pacemaker. To achieve this, use the phone on the opposite ear to your pacemaker and do not carry it in a breast pocket.

## **Hearing Aids**

People with hearing aids or other cochlear implants may experience interfering noises when using wireless devices or when one is nearby.

The level of interference will depend on the type of hearing device and the distance from the interference source. Increasing the separation between them may reduce the

interference. You may also consult your hearing aid manufacturer to discuss alternatives.

#### Medical Devices

Please consult your doctor and the device manufacturer to determine if operation of your phone may interfere with the operation of your medical device.

## **Hospitals**

Turn off your wireless device when requested to do so in hospitals, clinics or health care facilities. These requests are designed to prevent possible interference with sensitive medical equipment.

#### **Aircraft**

Turn off your wireless device whenever you are instructed to do so by airport or airline staff.

Consult the airline staff about the use of wireless devices onboard the aircraft. If your device offers a 'flight mode', this must be enabled prior to boarding an aircraft.

#### Interference in Cars

Please note that because of possible interference with electronic equipment, some vehicle manufacturers forbid the use of mobile phones in their vehicles unless a hands-free kit with an external antenna is included in the installation.

## **Explosive Environments**

#### **Gas Stations and Explosive Atmospheres**

In locations with potentially explosive atmospheres, obey all posted signs to turn off wireless devices such as your phone or other radio equipment.

Areas with potentially explosive atmospheres include fueling areas, below decks on boats, fuel or chemical transfer or storage facilities, and areas where the air contains chemicals or particles, such as grain, dust, or metal powders.

## **Blasting Caps and Areas**

Power off your mobile phone or wireless device when in a blasting area or in areas posted power off "two-way radios" or "electronic devices" to avoid interfering with blasting operations.

# Declaration of RoHS Compliance

To minimize the environmental impacts and take more responsibilities to the earth we live on, this document shall serve as a formal declaration that the ZTE Open manufactured by ZTE CORPORATION is in compliance with the Directive 2002/95/EC of the European Parliament - RoHS (Restriction of Hazardous Substances) with respect to the following substances:

- 1. Lead (Pb)
- 2. Mercury (Hg)
- 3. Cadmium (Cd)
- 4. Hexavalent Chromium (Cr (VI))
- Polybrominated biphenyls (PBBs)
- 6. Polybrominated diphenyl ethers (PBDEs)

The ZTE Open manufactured by ZTE CORPORATION, meets the requirements of EU 2002/95/EC.

# Disposal of Your Old Appliance

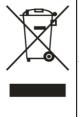

- When this crossed-out wheeled bin symbol is attached to a product, it means the product is covered by the European Directive 2012/19/EU.
- All electrical and electronic products should be disposed of separately from the municipal waste stream via designated collection facilities appointed by the government or the local authorities.
- The correct disposal of your old appliance will help prevent potential negative consequences for the environment and human health.

For this product's recycling information based on WEEE directive, please send an e-mail to weee@zte.com.cn